# 导师年审核填报系统使用指南

**一、 登录**

## **浏览器要求:建议使用谷歌浏览器,不支持 IE 浏览器。**

登陆西北农林科技大学研究生院网站 https://vishy.nwafu.edu.cn, 点击"导师年审 填报系统",如图所示:

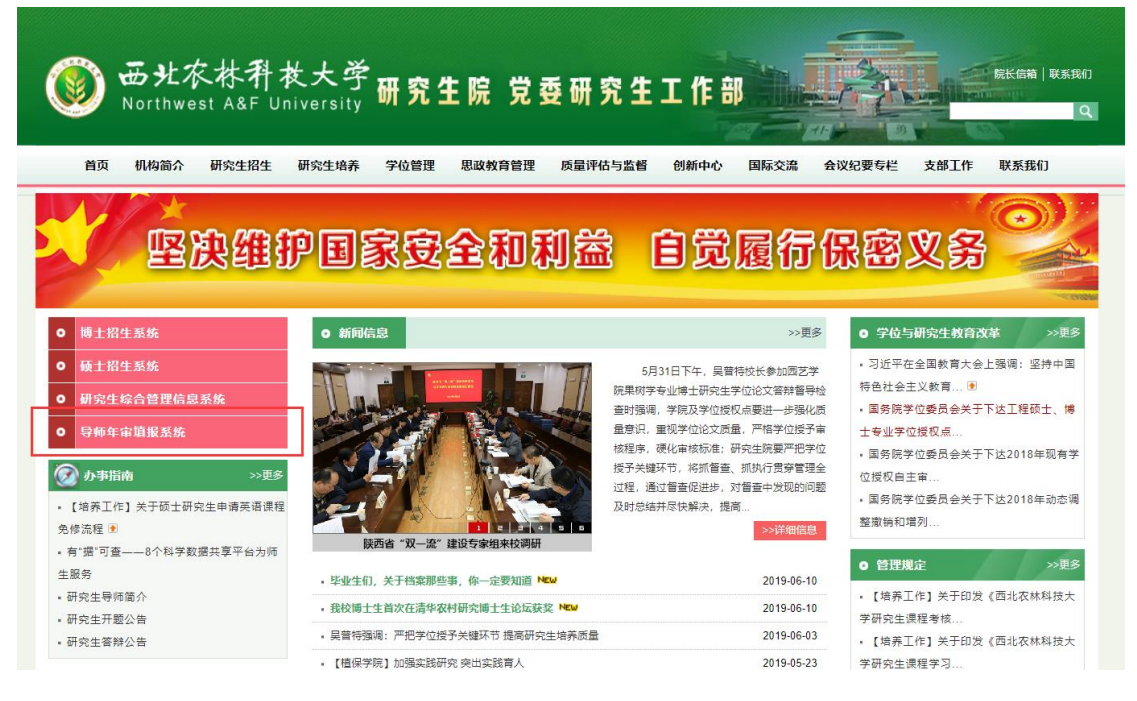

### 输入用户名、密码,点击"登录"按钮,如下图所示:

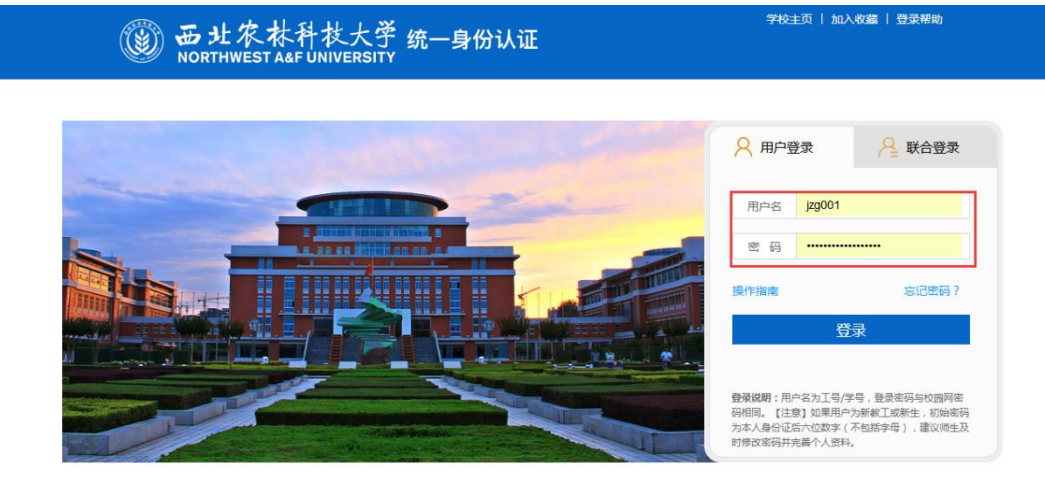

登录成功后,如下图所示:

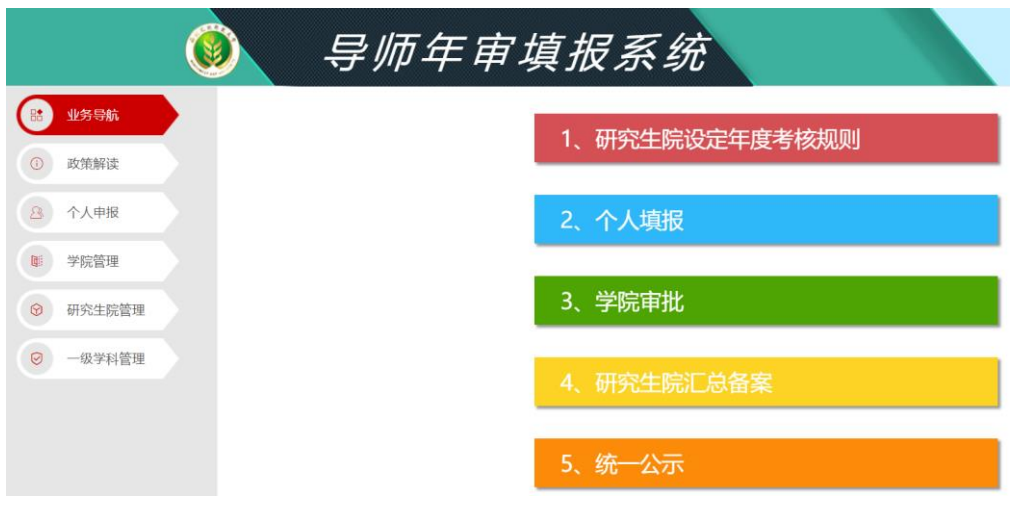

# **二、 研究生院管理:角色-研究生院秘书、研究生院管理人员**

第一步: 杳看年审政策文件, 如下图所示:

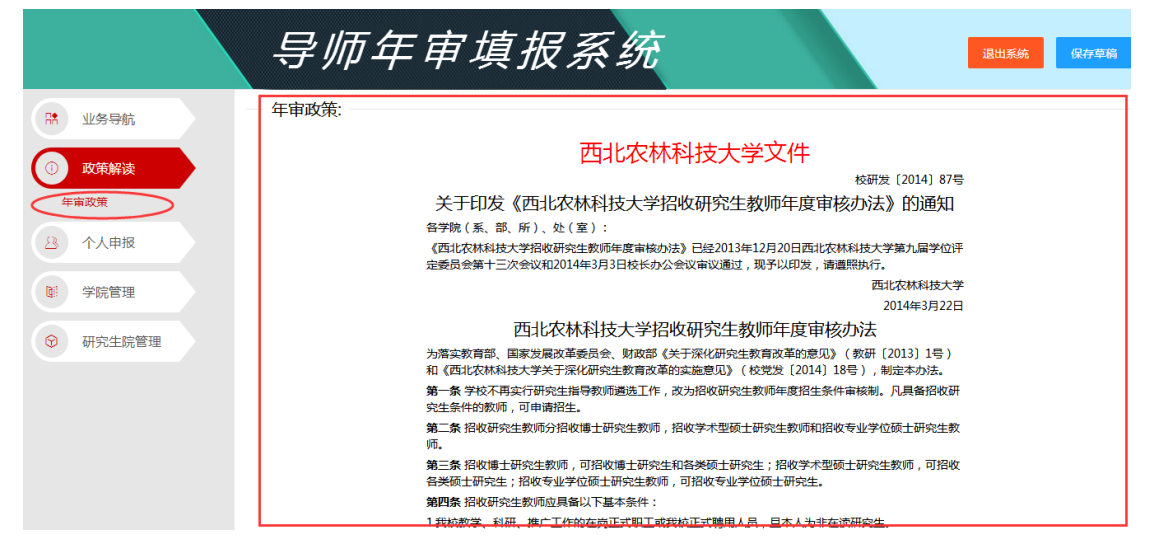

#### 第二步: 设置管理参数

两种方式进入设置管理参数页面,一种:直接点击页面业务导航菜单,第二种:点击左 侧导航菜单,研究生院管理-设置管理参数。如下图所示:

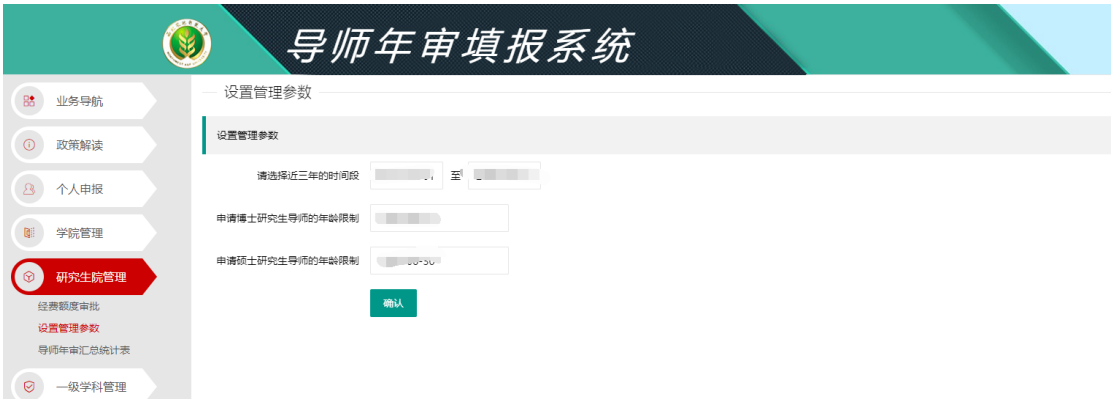

点击进入设置管理参数页面,研究生院人员可以根据实际情况,设定近三年时间段、申 请博士研究生导师年龄限制、申请硕士研究生导师年龄限制。如下图所示:

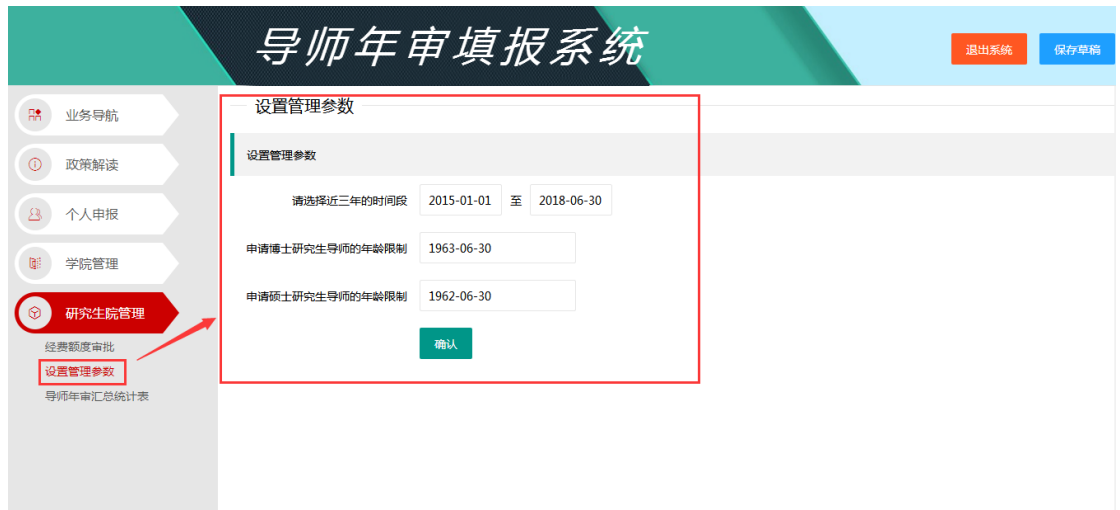

第三步:经费额度确认

经费额度由于往年调整比较多,2020 年经费直接采取导入数据方式,不再由各学院上 报审批,由研究生院统一确认即可,如下图所示:

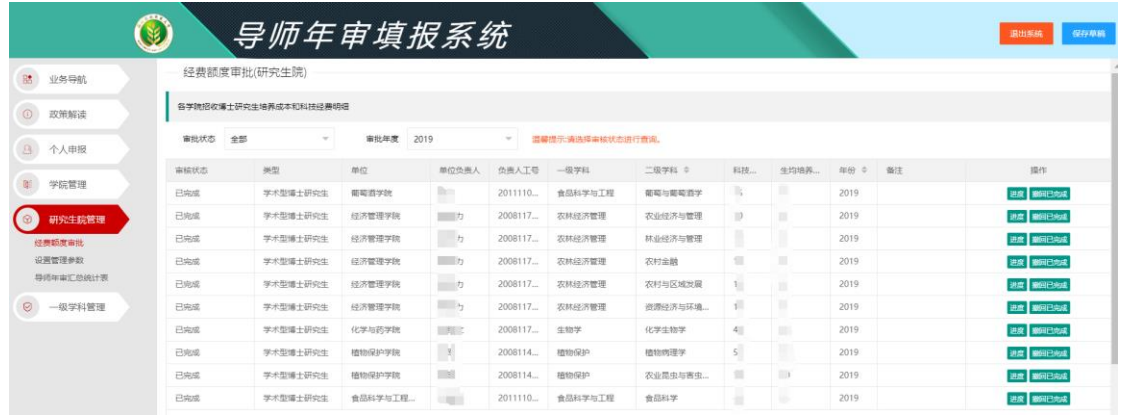

第四步:导师年审汇总统计报表查询

点击研究生院管理-导师年审汇总统计表,进入导师年审汇总页面。

- 1、 可以根据查询条件:导师所在学校、建设学院、审核年度、填报类型、工号进行查 询。
- 2、必须选择"导师所在学院"和"建设学院"才可查询出数据!选择年度后查询表标 题才会出现具体年度。
- 3、研究生院管理者可通过报表查询到目前有多少导师已经审批通过,可按学院分类汇
- 总,导出 EXCEL 统一公示。

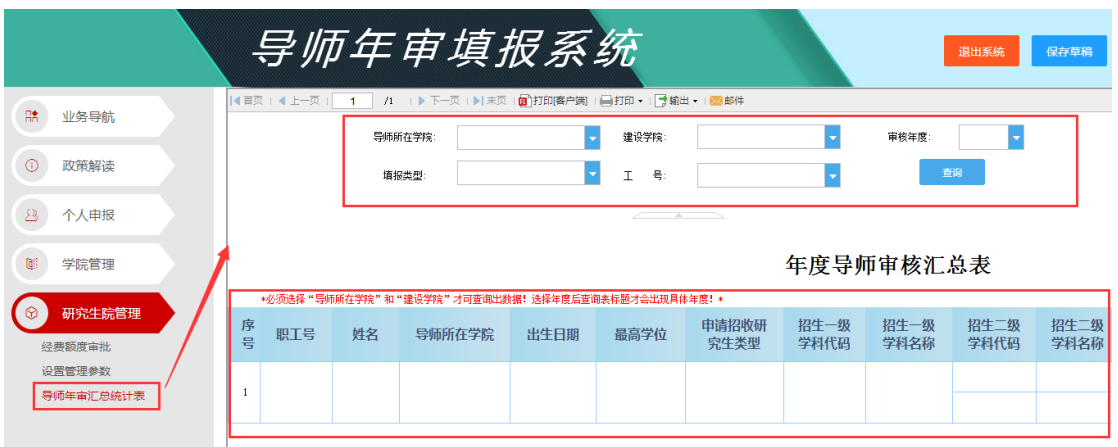

## 根据表单红色字提示语选择查询条件,结果如下图所示:

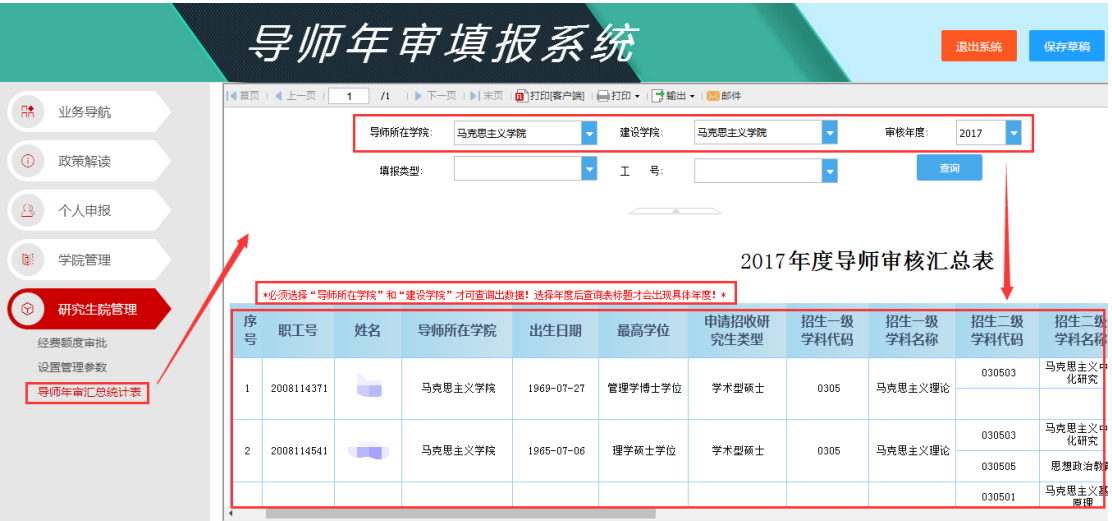

## 点击报表中导师姓名,可以看到导师个人详情;

|                             |                      |              |                     | 导师年审填报系统                                                     |                               |                   |                          |              |              | 退出系统             | 保存草稿                          |
|-----------------------------|----------------------|--------------|---------------------|--------------------------------------------------------------|-------------------------------|-------------------|--------------------------|--------------|--------------|------------------|-------------------------------|
| R <sup>*</sup><br>业务导航      |                      | 4 首页   4 上一页 | 导师所在学院              | /1  ▶下一页  ▶ 末页   2 打印磨户端   国打印 ▼   予輸出 ▼   区 邮件              |                               | 建设学院:             | 马克思主义学院                  |              | 审核年度         |                  |                               |
| $\odot$<br>政策解读             |                      |              | 填报类型:               | 马克思主义学院                                                      | ÷<br>$\overline{\phantom{a}}$ | $\mathbb{I}$<br>몽 | $\overline{\phantom{a}}$ |              | 查询           | 2017<br>$\sim$   |                               |
| $^{\circ}$<br>个人申报          |                      |              |                     |                                                              |                               |                   |                          |              |              |                  |                               |
| œ<br>学院管理                   | 2017年度导师审核汇总表        |              |                     |                                                              |                               |                   |                          |              |              |                  |                               |
| $\odot$<br>研究生院管理<br>经费额度审批 | 序号                   | 职工号          | 姓名                  | *必须选择"导师所在学院"和"建设学院"才可查询出数据! 选择年度后查询表标题才会出现具体年度! *<br>导师所在学院 | 出生日期                          | 最高学位              | 申请招收研<br>究生类型            | 招生一级<br>学科代码 | 招生一级<br>学科名称 | 招生二级<br>学科代码     | 招生二级<br>学科名称                  |
| 设置管理参数<br>导师年审汇总统计表         |                      | 2008114371   | т                   | 马克思主义学院                                                      | $1969 - 07 - 27$              | 管理学博士学位           | 学术型硕士                    | 0305         | 马克思主义理论      | 030503           | 马克思主义中<br>化研究                 |
|                             | $\overline{2}$       | 2008114541   | <b>The Contract</b> | 点击姓名<br>马克思主义学院                                              | $1965 - 07 - 06$              | 理学硕士学位            | 学术型硕士                    | 0305         | 马克思主义理论      | 030503           | 马克思主义中<br>化研究                 |
|                             | $\blacktriangleleft$ |              |                     |                                                              |                               |                   |                          |              |              | 030505<br>030501 | <b>思想政治教]</b><br>马克思主义基<br>商理 |

打开个人详情,如下图所示:

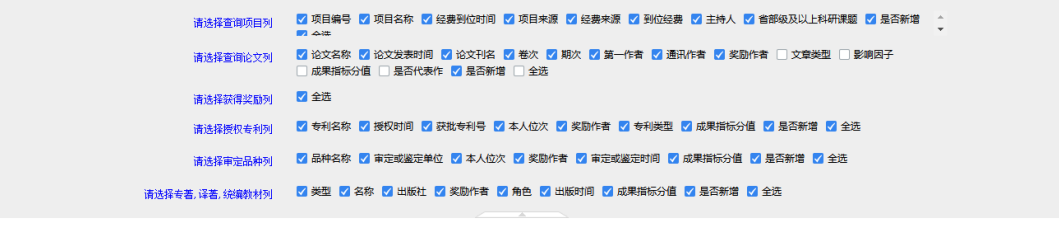

#### 温馨提示-点击上方复选组件查询你要查询的数据列

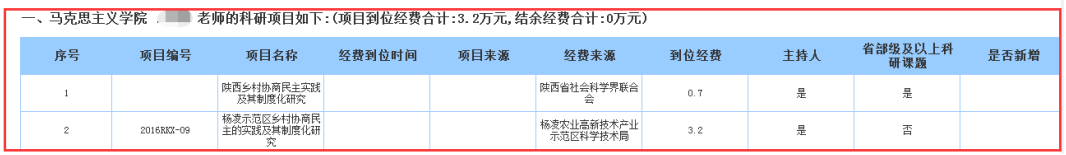

# **三、 学院管理: 角色-科研秘书、研究生秘书、学院主管领导**

第一步:查看年审政策文件

点击左侧菜单政策解读-年审政策,所下图所示:

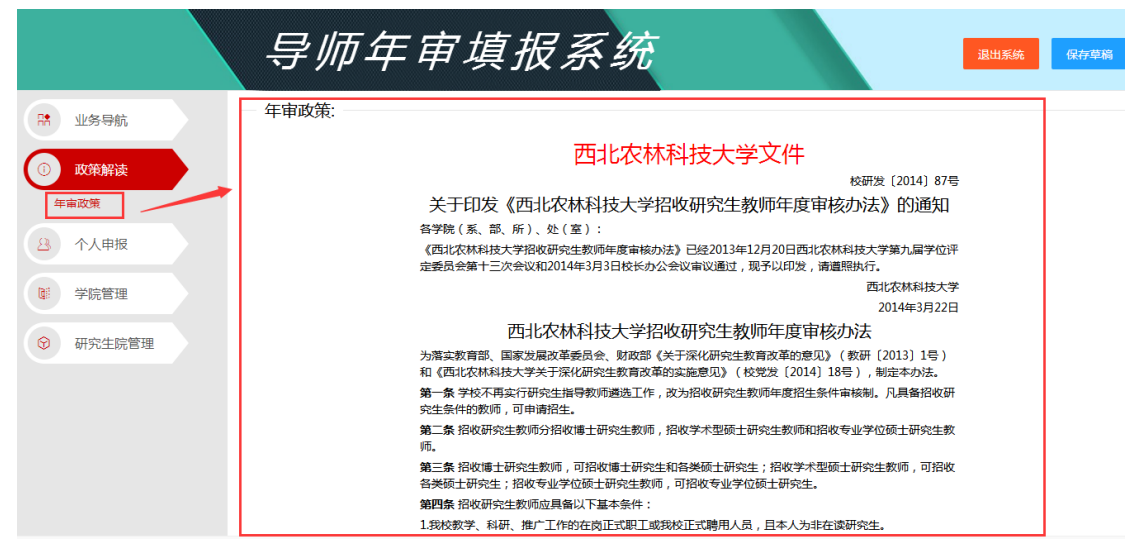

第二步:导师年审申报审批(科研秘书审批)

科研秘书审批:导师提交成功后,会自动汇总到科研秘书,科研秘书根据查询条件可进 行筛选进行审批。

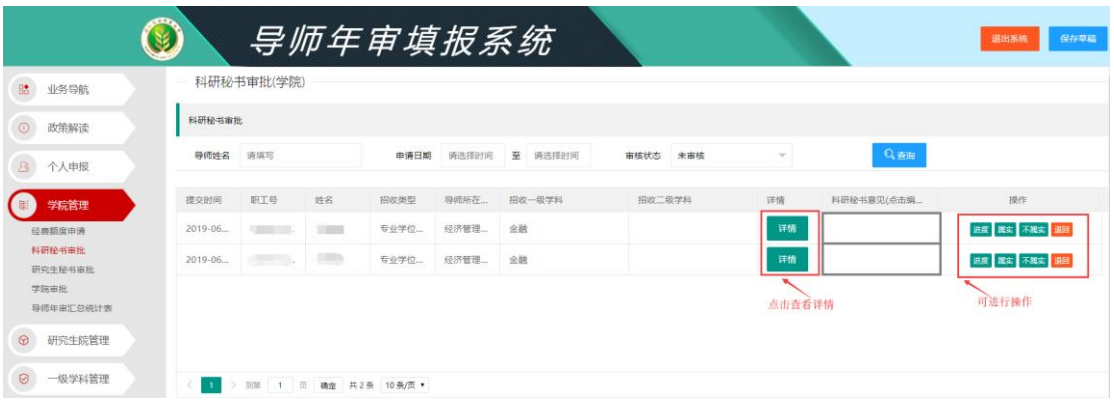

第三步: 导师年审申报审批(研究生秘书审批)

研究生秘书审批:科研秘书审批通过后,系统可自动汇总名单到研究生秘书,研究生秘

书给出审批意见

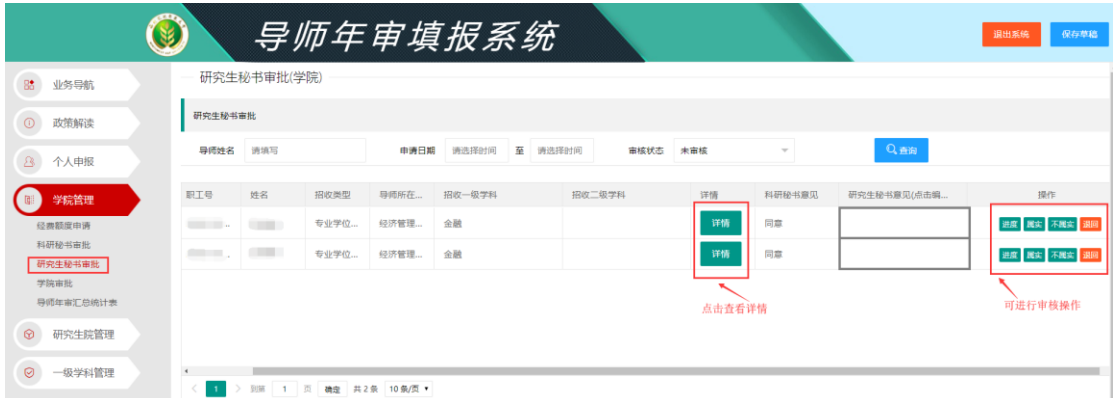

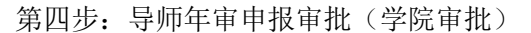

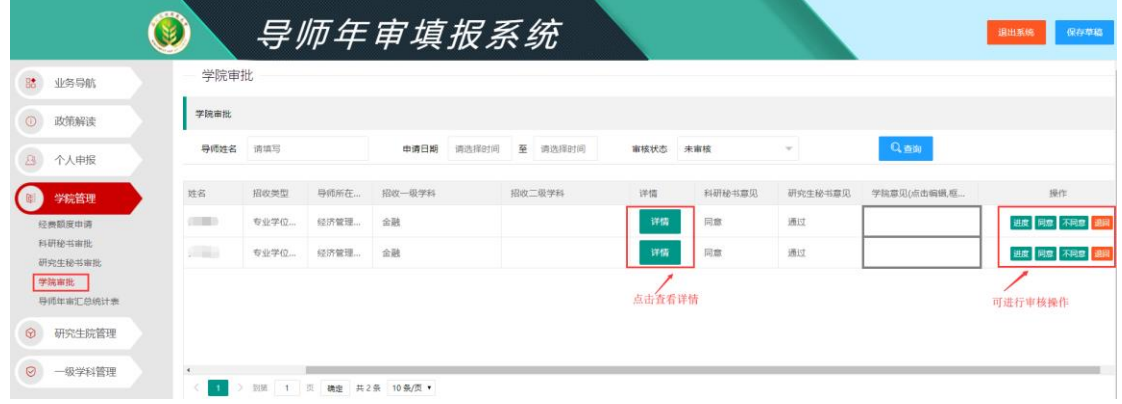

# **四、 一级学科管理: 角色-一级学科建设学院主管领导**

导师年审申报审批(一级学科建设学院审批),如果建设学院与导师所在学院相同,则只在 学院主管领导审核一次,建设学院审核默认通过;如果建设学院与导师所在学院不相同,则 需要审核。

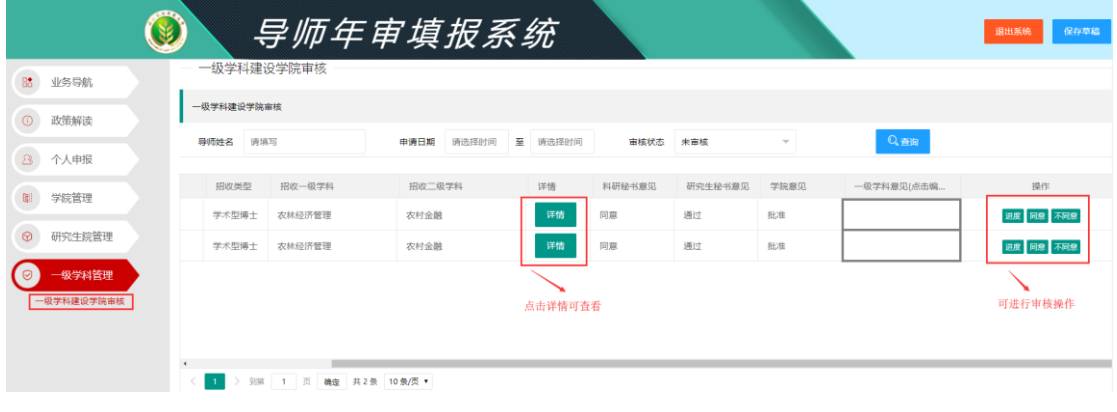